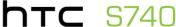

**Quick Start Guide** 

### Please Read Before Proceeding

THE BATTERY IS NOT CHARGED WHEN YOU TAKE IT OUT OF THE BOX. DO NOT REMOVE THE BATTERY PACK WHEN THE DEVICE IS CHARGING. YOUR WARRANTY IS INVALIDATED IF YOU OPEN OR TAMPER WITH THE DEVICE'S

## OUTER CASING. PRIVACY RESTRICTIONS

Some countries require full disclosure of recorded telephone conversations, and stipulate that you must inform the person with whom you are speaking that the conversation is being recorded. Always obey the relevant laws and regulations of your country when using the recording feature of your PDA Phone.

### Disclaimers THE WEATHER INFORMATION, DATA AND DOCUMENTATION ARE PROVIDED

"AS IS" AND WITHOUT WARRANTY OR TECHNICAL SUPPORT OF ANY KIND FROM HTC. TO THE MAXIMUM EXTENT PERMITTED BY APPLICABLE LAW, HTC AND ITS AFFILLIATES expressly disclaim any and all representations and warranties, express or implied, arising by law or otherwise, regarding the Weather Information, Data, Documentation, or any other Products and services, including without limitation any express or implied warranty of merchantability, express or implied warranty of fitness for a particular purpose, non-infringement, quality, accuracy, completeness, effectiveness, reliability, usefulness, that the Weather Information, Data and/or Documentation will be

error-free, or implied warranties arising from course of dealing or course of performance.

Without limiting the foregoing, it is further understood that HTC and its providers are not responsible for Your use or misuse of the Weather Information.

weather information will occur or has occurred as the reports, forecasts, data, or information state, represent or depict and it shall have no responsibility or liability whatsoever to any person or entity, parties and non-parties alike, for any inconsistency, inaccuracy, or omission for weather or events predicted or depicted, reported, occurring or occurred, WITHOUT LIMITING THE GENERALITY

make no express or implied warranties, guarantees or affirmations that

OF THE FOREGOING, YOU ACKNOWLEDGE THAT THE WEATHER INFORMATION. DATA AND/OR DOCUMENTATION MAY INCLUDE INACCURACIES AND YOU WILL USE COMMON SENSE AND FOLLOW STANDARD SAFETY PRECAUTIONS IN CONNECTION WITH THE USE OF THE WEATHER INFORMATION, DATA OR DOCUMENTATION

**Limitation of Damages** TO THE MAXIMUM EXTENT PERMITTED BY APPLICABLE LAW, IN NO EVENT SHALL HTC OR ITS PROVIDERS BE LIABLE TO USER OR ANY THIRD PARTY

FOR ANY INDIRECT, SPECIAL, CONSEQUENTIAL, INCIDENTAL OR PUNITIVE DAMAGES OF ANY KIND, IN CONTRACT OR TORT, INCLUDING, BUT NOT LIMITED TO, INJURY, LOSS OF REVENUE, LOSS OF GOODWILL, LOSS OF BUSINESS OPPORTUNITY, LOSS OF DATA, AND/OR LOSS OF PROFITS ARISING OUT OF. OR RELATED TO, IN ANY MANNER, OR THE DELIVERY, PERFORMANCE OR NONPERFORMANCE OF OBLIGATIONS, OR USE OF THE WEATHER INFORMATION. DATA OR DOCUMENTATION HEREUNDER REGARDI ESS OF THE FORESEFABILITY

THEREOF.

### Table of Contents Contents

1. Welcome to the HTC S740 Ouick Start Guide ......6 2. Inside the Box......6

3. Getting to Know the Phone......7 4. Installing the SIM Card and Battery ......8

5. Charging the Battery......11 6. Starting Up......11 

8. Quick List.......14

9. Making Your First Call......14 

12. Sending a Text Message ......17

13. Sending an MMS Message......17

16. Surfing the Web......20 17. Changing Phone Settings......21

18. Bluetooth \_\_\_\_\_24 nload from Www.Somanuals.com. All Manuals Search And Down

14. Setting Up Wi-Fi.......18 

# 19. Keeping Track of Appointments.......26

20 Kasaina Tuadi af Thinas ta Da

Table of Contents

| 20. Reeping track of things to Do         | Z / |
|-------------------------------------------|-----|
| 21. Taking Photos and Shooting Videos     | 28  |
| 22. Viewing Photos and Videos             | 30  |
| 23. Synchronizing Your Phone with Your PC | 31  |
| 24. Copying Files to Your Phone           | 33  |
| 25. Synchronizing Music Files             | 34  |
| 26. Listening to Music on Your Phone      | 35  |
|                                           |     |

1. Welcome to the HTC S740 Quick Start Guide

Congratulations on your purchase of the HTC S740 phone.
This **Quick Start Guide** will help you get started with your
Windows Mobile® 6.1 Standard powered phone

Windows Mobile® 6.1 Standard powered phone.

We've arrange this Quick Start Guide in such a way that it starts
from when you open the box and then it walks you through the

features we feel that you want to know or use right away when you turn on your phone for the first time.
For a more complete guide in using your phone, please refer to the User Manual PDF that we have included in the Getting Started disc that came with the phone.

2. Inside the Rox

You should find the following items inside the box.

HTC S740 phone

BatteryAC adapter

6 Ouick Start Guide

- Wired stereo headset
- USB sync cable Quick Start Guide
- Getting Started disc

### 3. Getting to Know the Phone

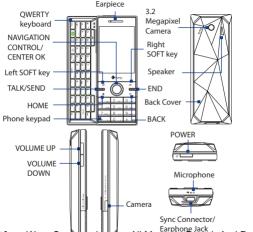

### 4. Installing the SIM Card and Battery

Make sure your phone is turned off before installing the SIM card and battery. You need to remove the back cover before you can install the battery.

#### To install the SIM card

- 1. Slide open the OWERTY keyboard by pushing the front panel of the phone to the right. 2. Flip the phone upside
- down and then unlock the SIM card and storage card compartment by gently pulling on "PULL". The compartment slightly opens.
- 3. Open the compartment.
- 4. Push the SIM card holder to the direction of "OPEN" and then lift the edge of the SIM card holder.
- 5. Insert the SIM card with its gold contacts facing down (check the SIM card slot for the correct orientation when

nload fromi**ୀAAwiw Sibଳର୍ଯ୍ୟାଧାରଣ s**icom. All Manuals Search And Down

**6.** Push down the SIM card holder and then lock the SIM card holder by pushing the SIM card holder to the direction of "I OCK"

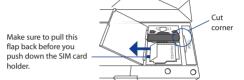

#### To remove the back cover

- Hold the phone with both hands and the front panel facing down.
- Push the back cover down with your thumb until it disengages from the phone and then slide it out to remove.

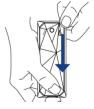

### 10 Quick Start Guide

### To install the battery

- Align the battery's exposed copper contacts with the battery connectors inside the battery compartment.
- Insert the side of the battery with the contacts first and then gently push the battery into place.
- 3. Replace the back cover.

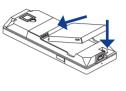

You can also install a microSD card™ (not included in the box) on your phone. To learn how to install a microSD card, refer to the User Manual PDF on the Getting Started disc.

### 5. Charging the Battery

New batteries are shipped partially charged. Before you start using your phone, it is recommended that you install and charge the battery.

### To charge the battery

- Connect the USB connector of the AC adapter to the sync connector at the bottom of your phone.
- Plug in the AC adapter to an electrical outlet to start charging the battery.

The battery is fully charged after about 3 hours of charging.

### 6. Starting Up

After installing your SIM card and battery and charging the battery, you can now power on and start using your phone.

### To turn on the power

Press and hold the POWER button for a few seconds. When you turn on the phone the first time, the phone installs customization settings and then restarts.

### 12 Quick Start Guide

### Configure data connection settings After the phone restarts, you will be asked in

After the phone restarts, you will be asked if you want to automatically configure your phone's data connections. By letting the phone configure the data connection settings, you do not need to enter the settings for 3G/GPRS and WAP manually.

### To automatically configure data connection settings

- When you see the Connection Setup screen, click Yes. Connection Setup then starts
  - to configure your phone's data connection settings.
- After the Connection Setup completes the configuration, click Restart.

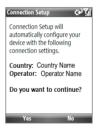

Note For step 1, if your SIM card supports multiple network operator profiles, a message will appear with network profile choices. Select the profile you want to use and click **OK**.

#### 7. The Home Screen

After the phone restarts from configuring your data connections, you are taken to the HTC Home™. HTC Home lets you quickly access various information, applications, and settings on the phone.

Slide open the keyboard while on the Home screen to open the Tasks Screen. The screen automatically switches to landscape mode.

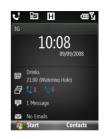

Navigate through the items on the HTC Home by pressing NAVIGATION up or down. When an item is selected, press NAVIGATION left/right to go through the available options of that particular HTC Home item. Open the item by pressing CENTER OK.

For more information about HTC Home and the Tasks Screen, refer to the User Manual PDF in the Getting Started disc.

### 8. Quick List

The Quick List offers convenient access to a list of functions, such as locking your phone and keypad, opening Comm Manager, and choosing a different profile.

#### To access the Quick List

- 1. Briefly press (press and quickly release) the POWER button.
- 2. Select the desired option and click **Select**.

### 9. Making Your First Call

- Enter the phone number by pressing the keys on the keypad. Press the BACK key if you need to delete a number.
- 2. Press TALK/SEND.

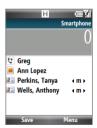

### 10. Entering Information

You can enter text, numbers, and symbols using the keypad or QWERTY keyboard.

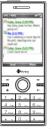

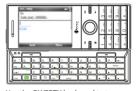

Use the QWERTY keyboard to type e-mails and long messages.

Use the keypad to dial phone numbers or type short text messages.

Note When you slide open the QWERTY keyboard, the display orientation of the screen automatically changes to landscape mode; when you close it, the screen orientation switches back to portrait mode.

For more information about the keypad and QWERTY nload frambewys Somapuals some കി.പ്രഷപരിട്ടാട്ടില്ല് arch And Down 11. Adding Contacts to Your Phone

16 Ouick Start Guide

Save the contact information of the people you stay in touch with on your phone.

### To add a contact to your phone

 On the Home screen Home item, click Contacts > New > Outlook Contact.

**Tip** Select **SIM Contact** to create the contact on the SIM card. **2.** Enter information for the new contact.

3. Click Done.

### To copy SIM card contacts to your phone Copying the contacts on your SIM card to the phone will result

in duplicate contacts in the Contacts list.

1. On the Home screen, click Start > All Programs >

- Accessories > SIM Manager.

  2. Select a SIM contact or select all SIM contacts by clicking
- Menu > Select All.
- 3. Click Menu > Save to Contacts.

### 12. Sending a Text Message

Create and send SMS messages from your phone.

On the Home screen, scroll to the **Messages** item and then press CENTER OK.

Note If you have unread messages, you will need to press NAVIGATION right until you see **New Message** before pressing CENTER OK.

- Click Text message.
- **3.** Enter the mobile phone number of one or more recipients, separating them with a semicolon (;).
- one message.

### 13. Sending an MMS Message

Create and send multimedia messages from your phone.

1. On the Home screen, scroll to the **Messages** item and then

4. Enter your message. You can enter up to 160 characters in

 On the Home screen, scroll to the Messages item and then press CENTER OK.

Note If you have unread messages, you will need to press NAVIGATION right until you see New Message before pressing

CENTER OK.

Navication right until you see **New message** before pressing
CENTER OK.

Nload from Www.Somanuals.com. All Manuals Search And Down

- Click Media message.
   In To, enter the recipient's phone number or e-mail address.
  - 4. In Subject, enter a subject for your message.5. Fill in the MMS message components by clicking Insert
- 14. Setting Up Wi-Fi

Picture/Video, Insert Text, and Insert Audio.

18 Ouick Start Guide

6. Click Send

### Connect to a Wi-Fi hotspot to browse the Internet.

- To connect to an open Wi-Fi network
- On the Home screen, click Start > All Programs >
   Accessories > Comm Manager and click the Wi-Fi icon.
- Accessories > Comm Manager and click the Wi-Fi icon.
  The button on this item is then highlighted to indicate that
  WLAN is turned on.

  2. After a few seconds, a message asks you if you want to see
- the list of available networks, click **Yes**.

  3. In **Select network**, choose an open (unsecured) WLAN network to connect to and then click **Connect**.

network to connect to and then click **Connect.** To learn how to connect to a secured network, please refer to nload frର୍ମ୍ଦ୍ରକ୍ଷ୍ୟ ଅଧିକ ଅଧିକ ଅଧିକ Manuals Search And Down

### 15. Setting Up an Internet E-mail Account

- Set up your personal e-mail account such as Gmail or Yahoo! on your phone. 1. Click Start > All Programs > Messaging > New Email
  - Account.
    - 2. Enter the F-mail address and Password for the e-mail account and select the **Save password** option. Click **Next**.

Note E-mail Setup searches your phone for preloaded e-mail configuration settings. If the phone cannot find the server settings for the specified e-mail account, your phone needs to

3. Click Next

- connect to the Internet and try to download the settings. If it cannot find the settings online, you need to enter the settings manually. 4. Enter Your name and the Account display name and then
- click Next.
- 5. In the Automatic Send/Receive list, choose how frequent you want e-mail messages to be automatically sent and downloaded on your phone. Note Click Review all download settings to select download

options, set the e-mail format as HTML or plain text, and more. w Somanuals.com. All Manuals Search And Down

- Click Start > All Programs > Messaging and then select the e-mail account you have just created.
   Click Menu > New.
   Enter the e-mail address of one or more recipients.
  - separating them with a semicolon.

    4. Enter a subject and compose your message.

To send e-mail using the Internet e-mail account

Click Send.

20 Ouick Start Guide

- 16. Surfing the Web Internet Explorer Mobile is a full-featured Internet browser, optimized for use on your phone.
  - Browse the web with Internet Explorer

    1. On the Home screen, click Start > All Programs > Internet

    Explorer
  - Explorer.

    2. In Internet Explorer, click Menu > Address Bar.
  - 3. Enter the address and click **Go**.
  - Use the NAVIGATION CONTROL to browse the web page. Press CENTER OK when a link is highlighted to access it.

Press CENTER OK when a link is highlighted to access it. Noad from Www.Somanuals.com. All Manuals Search And Down

### 17. Changing Phone Settings

Customize your phone settings to suit your personal preferences.

### To change the ringtone

- **1.** On the Home screen, scroll down to the **Settings** item.
- Press NAVIGATION right until you see Ringtone and then press CENTER OK.
- On the Sounds screen, select a ringtone in Ring tone and then click Done.

#### To set an alarm

- You can set 2 different alarms on your phone.
  - On the Home screen, scroll to the Home item (date/time display) and then press CENTER OK.
  - 2. Click Alarm 1 or Alarm 2.
  - Set the Alarm settings you want and then click **Done**. An Alarm icon appears on the **Home** item of the HTC Home.

### To enable device lock

Enabling device lock requires you to enter a password to unlock the phone after it has been left idle for a set period of time.

On the Home screen, click Start > All Programs > Settings >

2. Select Prompt if device unused

for, then select the amount

Security > Device lock.

- of time for the phone to be inactive before automatically locking.

  3. Select the Password type,
- Select the Password type, then enter and confirm your password.
- 4. Click Done.

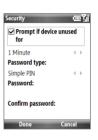

#### To enable the SIM card PIN

Enabling the SIM card PIN requires you to enter a password first before you can use the phone features of the device.

- On the Home screen, click Start > All Programs > Settings > Security > Enable SIM PIN.
- 2. Enter the PIN you want to use and click **Done**.

### To change battery and backlight settings

Conserve battery power by adjusting the battery and backlight settings.

On the Home screen, click **Start > All Programs > Settings > Power Management**, and adjust the backlight, display, or light sensor settings.

Tip If you do not want to charge the battery while the phone is connected to the computer, in When device is turned on, do not charge the battery when connected to the PC, select On.

**18. Bluetooth**Pair your phone with other Bluetooth-enabled devices or a

Bluetooth headset if you have one.

24 Ouick Start Guide

To pair your phone with a Bluetooth device

 On the Home screen, click Start > All Programs > Settings > Connections > Bluetooth.

 Click Bluetooth > Add new device. Your phone searches for other Bluetooth-enabled devices and lists them.
 Select the desired device name in the list and click Next.

4. Enter a passcode (1 up to 16 characters) to establish a

secure connection, then click **Next**. **5.** Wait for the paired device to accept the partnership:

On your phone, a message will appear, indicating that your phone has connected with the paired device. Click OK.

7. The name of the paired device is then displayed. You may edit and enter a new name for that device, then click **Next**.

edit and enter a new name for that device, then click **Next**.

8. Select the check boxes of services that you want to use

from the paired device and click **Done**.

nload from Www.Somanuals.com. All Manuals Search And Down

# To pair your phone with a Bluetooth headset 1. Make sure that both your phone and the Bluetooth headset

- are turned on and that the headset is visible.
  - 2. Click Start > All Programs > Settings > Connections.
  - Click Bluetooth > Add new device.
- Select the name of the Bluetooth headset, then click Next.
   The phone will automatically pair with the Bluetooth headset.

Windows Mobile will automatically try one of the preconfigured passcodes (0000, 1111, 8888, 1234) to pair the Bluetooth headset with the phone. If this fails, you have to enter the passcode delivered with your headset manually. For more information about Bluetooth, refer to Chapter 8 of the User Manual PDF.

- 19. Keeping Track of Appointments
  Use Calendar to help remind you of your upcoming
  - appointments.

26 Ouick Start Guide

4. Click Done

- To enter an appointment into your phone

  1. On the Home screen, click Start > All Programs >
  - Calendar.
  - 3. Enter information about the appointment.

2. Click Menu > New Appointment.

- 3. Enter information about the appointment
- The upcoming appointment will show on the **Appointment** item of the HTC Home.

### 20. Keeping Track of Things to Do

Use Tasks to help you remember things that you have to do.

#### To create a to-do list

- On the Home screen, click Start > All Programs > Tasks.
- 2. Click Menu > New Task.
- Enter the necessary task information and click **Done**.

Refer to Chapter 5 of the User Manual PDF to learn more about Tasks.

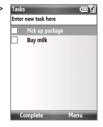

### 21. Taking Photos and Shooting Videos

Use the 3.2 megapixel camera of the phone to take photos and shoot videos.

Note The screen orientation automatically switches to landscape mode when you open Camera.

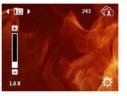

#### To take a photo

- Press the CAMERA button on the right side of the phone.
- **2.** Aim the phone at the subject.
- **3.** Press the CENTER OK or CAMERA button to take the shot.

#### To shoot video

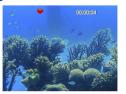

- On the Home screen, click Start > All Programs > Multimedia > Video Recorder
- 2. Aim the phone at the subject.
- 3. Press the CENTER OK or CAMERA button to start capturing video

Press the CENTER OK or CAMERA button again to stop recording video.

To learn more about the other capture modes and functions of the Camera, refer to Chapter 10 of the User Manual PDF. 30 Quick Start Guide
22. Viewing Photos and Videos

Use Album to browse photos and play back video.

Note Camera Album can only display files using the JPEG, MPEG4 or H.263 file formats.

### To view photos

Album from the Camera program.

- 1. On the Home screen, click Start > All Programs > Multimedia > Camera Album
- On the main Camera Album screen, use the NAVIGATION CONTROL to select the image you want to view and then press CENTER OK.
- Press NAVIGATION right or left to go to the next or previous image.

For more information about how to open Camera Album from Camera and how to use Camera Album, refer to Chapter 10 of

To view videos in Camera Album, you need to open Camera

the User Manual PDF.

Alload from Www.Somanuals.com. All Manuals Search And Down

Synchronize information and files between your PC and phone. You can refer to Chapter 3 of the User Manual PDF to know which Note

Ouick Start Guide 31

information and files you can synchronize.

#### Set up synchronization software on your PC Depending on the Operating System of your PC, you will need

either Microsoft ActiveSync® 4.5 (or later) or Windows Mobile® Device Center to synchronize your phone with your PC. To synchronize your phone with a Windows XP PC

- 1. Insert the Getting Started Disc into the disc drive on your PC. 2. Follow the on-screen instructions to install ActiveSync.
- 3. After installation is completed, connect your phone to your PC.
- 4. The Synchronization Setup Wizard automatically starts and guides you to create a synchronization relationship. Click Next to proceed.
- 5. To synchronize your phone with your computer, clear the Synchronize directly with a server running Microsoft

Exchange Server check box then click Next.

Somanuals.com. All Manuals Search And Down

6. Select the information types that you want to synchronize and then click Next.7. Click Finish.

32 Ouick Start Guide

- To synchronize your phone with a Windows Vista PC
   Connect your phone to your PC. Windows Mobile Device Center configures itself and then opens.
- Center configures itself and then opens.

  2. On the license agreement screen, click Accept.
- 3. On the Windows Mobile Device Home screen, click Set up your device.

  4. Select the information types that you want to synchronize
- 4. Select the information types that you want to synchronize then click **Next**.

  5. Enter a phone name for your phone and click **Set Up**.
- 5. Enter a phone name for your phone and click **Set Up**.
  For more information about synchronization, refer to Chapter 3 of the User Manual PDF.

### 24. Copying Files to Your Phone

You can install a microSD™ card into your phone to have additional storage to store files.

### To copy files from the PC to the phone's storage card

- Connect your phone to your PC using the supplied USB cable.
   Click File Management > Browse the contents of your
- **device** in Windows Mobile Device Center or click **Explore** in ActiveSync on your PC. This opens Windows Explorer on your PC and displays the contents of your phone.
- **3.** Browse the folders on your PC, right-click the file you want to copy and then click **Copy**.
- 4. Go to My Windows-Based Mobile Device > Storage Card and then right-click on the screen and click Paste.

When you want to copy media files such as music and videos to your phone from your PC, it is recommended that you use Windows Media Player to copy the media files.

### 25. Synchronizing Music Files

Synchronize music files on your PC and the phone so you can listen to them while on the go.

- On your computer, open Windows Media® Player and then connect your phone to your computer.
- On the Device Setup dialog box, enter a name for your phone and click Finish.
- On the left panel of Windows Media® Player, right-click the name of your phone and click Set Up Sync.

**Note** You can also sync your storage card if you have one installed on your phone. To sync, right-click **Storage Card**.

- 4. Select the music playlist(s) that you want to sync between your computer and the phone and then click Add
- Click Finish.

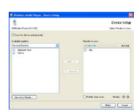

### 26. Listening to Music on Your Phone

After synchronizing music files to your phone, you can use the **Music** item on the HTC Home to play back music on your phone.

#### To listen to music

- 1. On the Home screen, scroll down to the **Music** item.
- 2. Press the CENTER OK button to play back the songs.

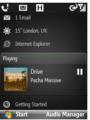

For more information about the **Music** item, refer to the User Manual PDF

### Important Health Information and Safety Precautions

36 Ouick Start Guide

When using this product, the safety precautions below must be taken to avoid possible legal liabilities and damages.

Retain and follow all product safety and operating instructions. Observe all warnings in the operating instructions on the product.

To reduce the risk of bodily injury, electric shock, fire, and damage to the

#### equipment, observe the following precautions. **ELECTRICAL SAFETY** This product is intended for use when supplied with power from the

designated battery or power supply unit. Other usage may be dangerous and will invalidate any approval given to this product. SAFFTY PRECAUTIONS FOR PROPER GROUNDING INSTALL ATION

**CAUTION:** Connecting to an improperly grounded equipment can result in an electric shock to your device.

This product is equipped with a USB Cable for connecting with desktop or

notebook computer. Be sure your computer is properly grounded (earthed) before connecting this product to the computer. The power supply cord of a desktop or notebook computer has an equipment-grounding conductor and a grounding plug. The plug must be plugged into an appropriate outlet which

is properly installed and grounded in accordance with all local codes and ordinances

### SAFETY PRECAUTIONS FOR POWER SUPPLY UNIT

Use the correct external power source

A product should be operated only from the type of power source indicated on the electrical ratings label. If you are not sure of the nload from เพพิพ์เรียงกล้านเสเรียงกา้ง Ann Wanuals เรียวสารโกรได้ย Down provider or local power company. For a product that operates from battery power or other sources, refer to the operating instructions that are included with the product.

Handle battery packs carefully

This product contains a Li-ion battery. There is a risk of fire and burns if the battery pack is handled improperly. Do not attempt to open or service the battery pack. Do not disassemble, crush, puncture, short extral contacts or circuits, dispose of in fire or water, or expose a battery pack to temperatures higher than 60°C (140°F).

WARNING: Danger of explosion if battery is incorrectly replaced. To reduce risk of fire or burns, do not disassemble, crush, puncture, short external contacts, expose to temperature above 60° C (140° F), or dispose of in fire or water. Replace only with specified batteries.

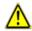

#### Recycle or dispose of used batteries according to the local regulations or reference guide supplied with your product.

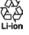

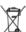

- Take extra precautions

   Keep the battery or device dry and away from water or any liquid as
  - it may cause a short circuit.
  - Keep metal objects away so they don't come in contact with the battery or its connectors as it may lead to short circuit during operation.
  - Do not use a battery that appears damaged, deformed, or discolored, or the one that has any rust on its casing, overheats, or

     Notice of the edge.

## 38 Quick Start Guide

- Always keep the battery out of the reach of babies and small children, to avoid swallowing of the battery. Consult the doctor immediately if the battery is swallowed.
- · If the battery leaks:
  - Do not allow the leaking fluid to come in contact with skin or clothing. If already in contact, flush the affected area immediately with clean water and seek medical advice.
    - Do not allow the leaking fluid to come in contact with eyes.
       If already in contact, DO NOT rub; rinse with clean water immediately and seek medical advice.
    - Take extra precautions to keep a leaking battery away from fire as there is a danger of ignition or explosion.

#### SAFETY PRECAUTIONS FOR DIRECT SUNLIGHT

# Keep this product away from excessive moisture and extreme temperatures. Do not leave the product or its battery inside a vehicle or in places where the

temperature may exceed 60°C (140°F), such as on a car dashboard, window sill, or behind a glass that is exposed to direct sunlight or strong ultraviolet light for extended periods of time. This may damage the product, overheat the battery, or pose a risk to the vehicle.

## or pose a risk to the vehicle. PREVENTION OF HEARING LOSS

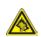

**CAUTION**: Permanent hearing loss may occur if earphones or headphones are used at high volume for prolonged periods of time

Note For France, Earphone (listed below) for this device have been tested

in the applicable NF EN 50332-1:2000 and/or NF EN 50332-2:2003 standards as required by French Article L. 5232-1.

· Earphone, manufactured by HTC, Model HS S300.

#### SAFETY IN AIRCRAFT

Due to the possible interference caused by this product to an aircraft's navigation system and its communications network, using this device's phone function on board an airplane is against the law in most countries. If you want to use this device when on board an aircraft, remember to turn off your phone by switching to Airplane Mode.

#### **ENVIRONMENT RESTRICTIONS**

Do not use this product in gas stations, fuel depots, chemical plants or where blasting operations are in progress, or in potentially explosive atmospheres such as fuelling areas, fuel storehouses, below deck on boats, chemical plants, fuel or chemical transfer or storage facilities, and areas where the air contains chemicals or particles, such as grain, dust, or metal powders. Please be aware that sparks in such areas could cause an explosion or fire resulting in bodily injury or even death.

#### **EXPLOSIVE ATMOSPHERES**

when in any area with a potentially explosive atmosphere or where flammable materials exist, the product should be turned off and the user should obey all signs and instructions. Sparks in such areas could cause an explosion or fire resulting in bodily injury or even death. Users are advised not to use the equipment at refueling points such as service or gas stations, and are reminded of the need to observe restrictions on the use of radio equipment in fuel depots, chemical plants, or where blasting operations are in progress. Areas

## 40 Quick Start Guide

marked. These include fueling areas, below deck on boats, fuel or chemical transfer or storage facilities, and areas where the air contains chemicals or particles, such as grain, dust, or metal powders.

ROAD SAFETY

Vehicle drivers in motion are not permitted to use telephony services with handheld devices, except in the case of emergency. In some countries, using hands-free devices as an alternative is allowed.

SAFFTY PRECAUTIONS FOR REFENOSURE

Avoid using your phone near metal structures (for example, the steel

INTERFERENCE WITH MEDICAL EQUIPMENT FUNCTIONS

frame of a building).

- Avoid using your phone near strong electromagnetic sources, such as microwave ovens, sound speakers, TV and radio.
- Use only original manufacturer-approved accessories, or accessories that do not contain any metal.
- Use of non-original manufacturer-approved accessories may violate your local RF exposure guidelines and should be avoided.

This product may cause medical equipment to malfunction. The use of this device is forbidden in most hospitals and medical clinics.

If you use any other personal medical device, consult the manufacturer of your device to determine if they are adequately shielded from external RF energy. Your physician may be able to assist you in obtaining this information. Turn your phone OFF in health care facilities when any regulations posted in these areas instruct you to do so. Hospitals or health care facilities may be using equipment that could be sensitive to external RF energy.

#### HEARING AIDS

Some digital wireless phones may interfere with some hearing aids. In the event of such interference, you may want to consult your service provider, or call the customer service line to discuss alternatives.

#### NONIONIZING RADIATION

Your device has an internal antenna. This product should be operated in its normal-use position to ensure the radiative performance and safety of the interference. As with other mobile radio transmitting equipment, users are advised that for satisfactory operation of the equipment and for the safety of personnel, it is recommended that no part of the human body be allowed to come too close to the antenna during operation of the equipment. Use only the supplied integral antenna. Use of unauthorized or modified antennas may impair call quality and damage the phone, causing loss of performance and SAR levels exceeding the recommended limits as well as result in non-compliance with local regulatory requirements in your country. To assure optimal phone performance and ensure human exposure to RF energy is within the guidelines set forth in the relevant standards, always use your device only in its normal-use position. Contact with the antenna area may impair call quality and cause your device to operate at a higher power level than needed. Avoiding contact with the antenna area when the phone is IN USE optimizes the antenna performance and the battery life.

General Precautions

Avoid applying excessive pressure to the device
 Do not apply excessive pressure on the screen and the device to
 prevent damaging them and remove the device from your pants'

**Heed service markings** 

42 Ouick Start Guide

prevent damaging them and remove the device from your pants' pocket before sitting down. It is also recommended that you store the device in a protective case. Cracked display screens due to improper handling are not covered by the warranty.

Device getting warm after prolonged use

When using your device for prolonged use
When using your device for prolonged periods of time, such as
when you're talking on the phone, charging the battery or browsing
the web, the device may become warm. In most cases, this condition
is normal and therefore should not be interpreted as a problem with
the device.

Except as explained elsewhere in the Operating or Service documentation, do not service any product yourself. Service needed on components inside the device should be done by an authorized service technician or provider.

Damage requiring service

Damage requiring service
Unplug the product from the electrical outlet and refer servicing to an authorized service technician or provider under the following conditions:

Liquid has been spilled or an object has fallen onto the product.
The product has been exposed to rain or water.

The product has been exposed to rain or water.
 The product has been dropped or damaged.

Pload from When a Soma equals in the product has been dropped or damaged.

- The product does not operate normally when you follow the operating instructions.
- Avoid hot areas

The product should be placed away from heat sources such as radiators, heat registers, stoves, or other products (including amplifiers) that produce heat.

- Avoid wet areas
- Never use the product in a wet location.
- Avoid using your device after a dramatic change in temperature
  When you move your device between environments with very
  different temperature and/or humidity ranges, condensation may
  form on or within the device. To avoid damaging the device, allow
  sufficient time for the moisture to evaporate before using the
  device.

NOTICE: When taking the device from low-temperature conditions into a warmer environment or from high-temperature conditions into a cooler environment, allow the device to acclimate to room temperature before turning on power.

Avoid pushing objects into product
 Never push objects of any kind into cabinet slots or other openings in the product. Slots and openings are provided for ventilation.

 These openings must not be blocked or covered.

#### or bracket. Any mounting of the product should follow the manufacturer's instructions, and should use a mounting accessory recommended by the manufacturer.

Do not use the product on an unstable table, cart, stand, tripod.

Avoid unstable mounting Do not place the product with an unstable base. Use product with approved equipment

This product should be used only with personal computers and options identified as suitable for use with your equipment. Adjust the volume Turn down the volume before using headphones or other audio

Unplyg the product from the wall outlet before cleaning. Do not use liquid cleaners or aerosol cleaners. Use a damp cloth for cleaning, but NEVER use water to clean the LCD screen.

devices Cleaning

Mounting accessories

44 Ouick Start Guide

# Regulatory Agency Identifications

For regulatory identification purposes, your product is assigned a model number of ROSF100 To ensure continued reliable and safe operation of your device, use only the

accessories listed below with your ROSE100.

The Battery Pack has been assigned a model number of ROSE160.

Note This product is intended for use with a certified Class 2 Limited Power

Source, rated 5 Volts DC, maximum 1 Amp power supply unit.

NWW.Somanuals.com. All Manuals Search And Down

## Telecommunications & Internet Association (TIA) safety information

#### **Pacemakers**

The Health Industry Manufacturers Association recommends that a minimum separation of six inches be maintained between a handheld wireless phone and a pacemaker to avoid potential interference with the pacemaker. These recommendations are consistent with the independent research by and recommendations of Wireless Technology Research, Persons with pacemakers:

- Should ALWAYS keep the phone more than six inches from their pacemaker when the phone is turned ON.
- Should not carry the phone in a breast pocket.
- Should use the ear opposite the pacemaker to minimize the potential for interference. If you have any reason to suspect that interference is taking place, turn the phone OFF immediately.

Hearing Aids Some digital wireless phones may interfere with some hearing aids. In the event of such interference, you may want to consult your service provider, or call the customer service line to discuss alternatives

Other Medical Devices If you use any other personal medical device, consult the manufacturer of your device to determine if they are adequately shielded from external RF energy. Your physician may be able to assist you in obtaining this information.

nload from Www.Somantalisheath.AttfwiätisallseSearchuAtterDown

### 46 Quick Start Guide

posted in these areas instruct you to do so. Hospitals or health care facilities may be using equipment that could be sensitive to external RF energy.

#### **WEEE Notice**

The Directive on Waste Electrical and Electronic Equipment (WEEE), which entered into force as European law on 13th February 2003, resulted in a major change in the treatment of electrical equipment at end-of-life.

The purpose of this Directive is, as a first priority, the prevention of WEEE, and in addition, to promote the reuse, recycling and other forms of recovery of such wastes so as to reduce disposal.

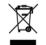

The WEEE logo (shown at the left) on the product or on its box indicates that this product must not be disposed of or dumped with your other household waste. You are liable to dispose of all your electronic or electrical waste equipment by relocating over to the specified collection point for recycling of such hazardous waste. Isolated collection and proper recovery of your electronic and electrical waste equipment at the time of disposal will allow us to help conserving natural resources. Moreover, proper recycling of the electronic and electrical waste equipment will ensure safety of human health and environment. For more information about electronic and electrical waste equipment disposal, recovery, and collection points, please contact your local city center, household waste disposal service, shop from where you purchased the equipment, or manufacturer of the equipment.

#### RoHS Compliance

This product is in compliance with Directive 2002/95/EC of the European Parliament and of the Council of 27 January 2003, on the restriction of the use of certain hazardous substances in electrical and electronic equipment (RoHS) and its amendments.

48 Quick Start Guide nload from Www.Somanuals.com. All Manuals Search And Down Free Manuals Download Website

http://myh66.com

http://usermanuals.us

http://www.somanuals.com

http://www.4manuals.cc

http://www.manual-lib.com

http://www.404manual.com

http://www.luxmanual.com

http://aubethermostatmanual.com

Golf course search by state

http://golfingnear.com

Email search by domain

http://emailbydomain.com

Auto manuals search

http://auto.somanuals.com

TV manuals search

http://tv.somanuals.com